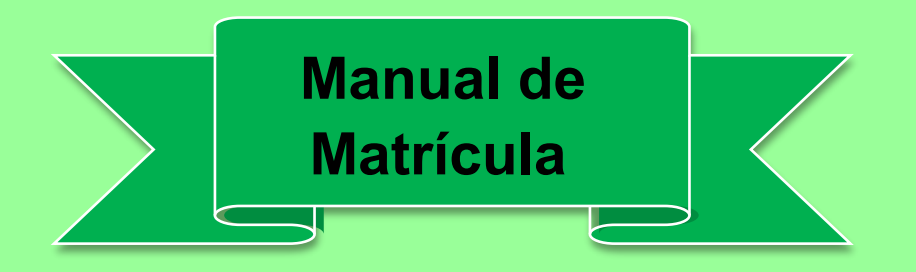

# **Este manual tem como finalidade auxiliar acadêmicos aprovados**

## **e convocados em processos seletivos da UNIFIMES**

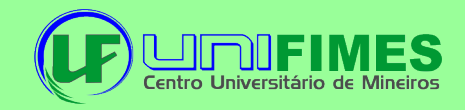

**1º Para realizar a matrícula o aluno deve acessar o portal através do link https://sei.unifimes.edu.br/index.xhtml**

#### **2º Clicar em HOME CANDIDATO.**

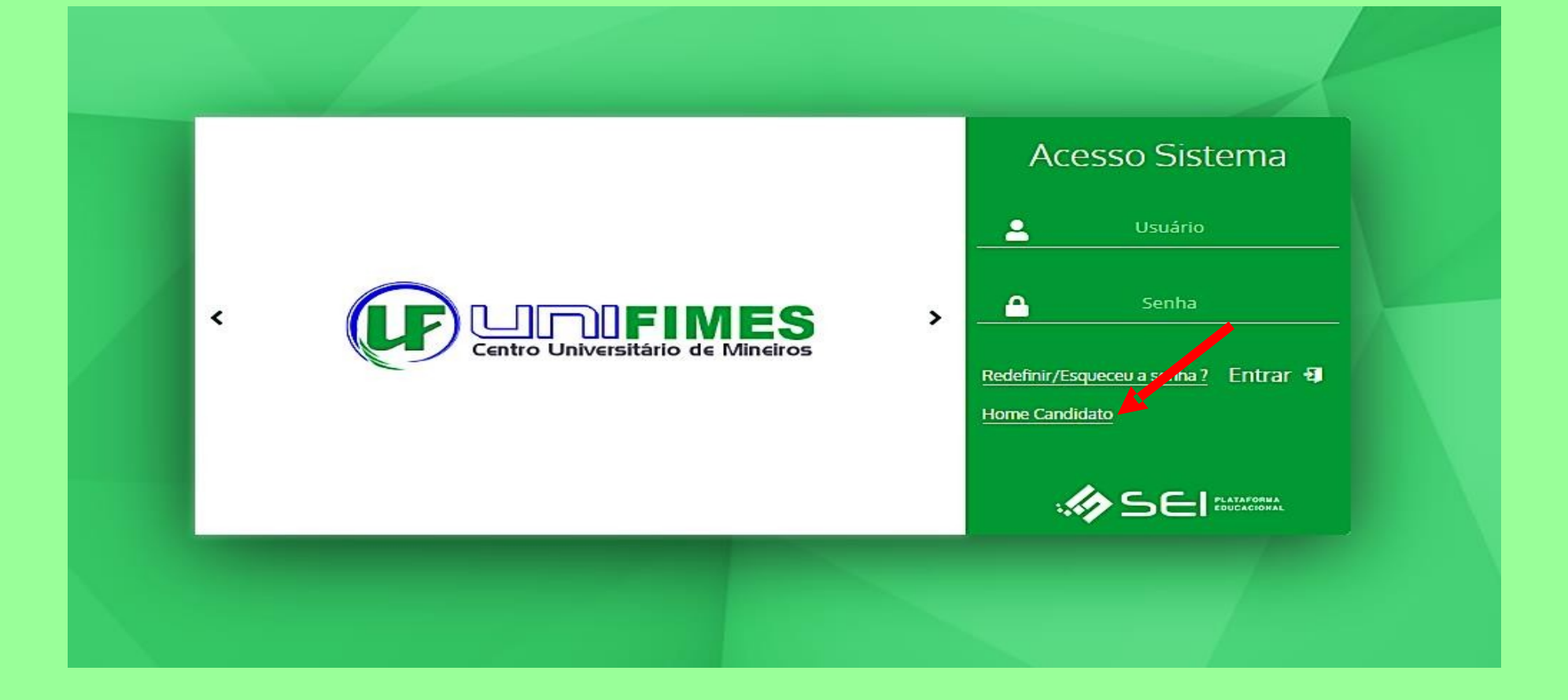

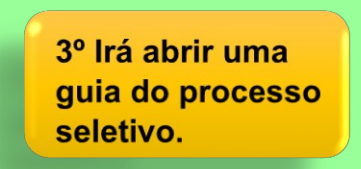

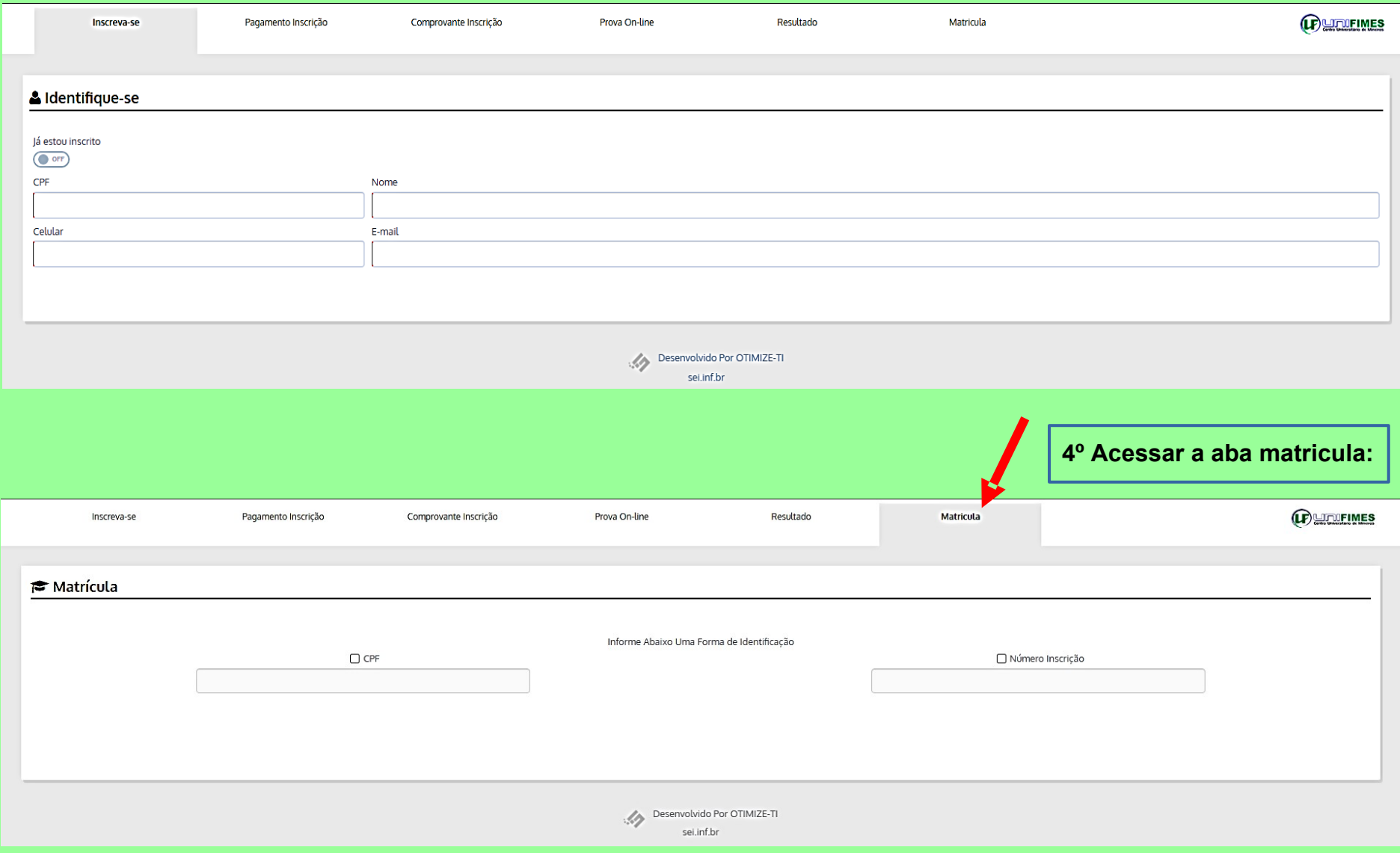

#### **5º Selecionar e informar o CPF ou o Número Inscrição do processo seletivo. E clicar em buscar inscrição.**

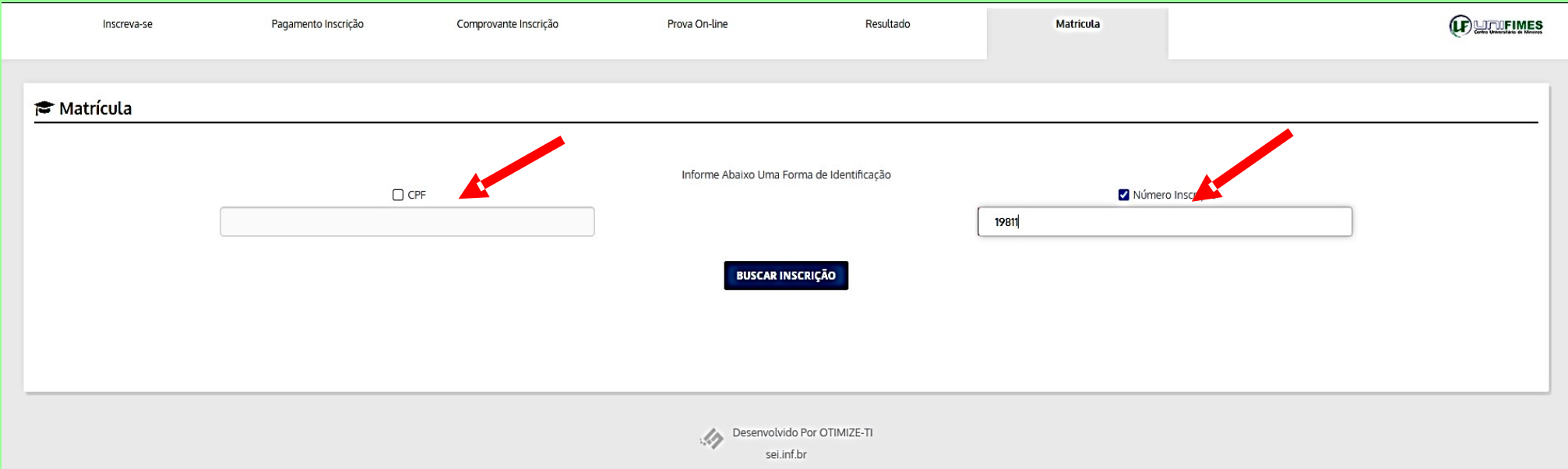

**6º Será enviado um código de verificação no e-mail cadastrado no momento da inscrição. Obs: aguarde uns 30 segundos, caso não** 

**receba, informar o e-mail clicando no ícone** 

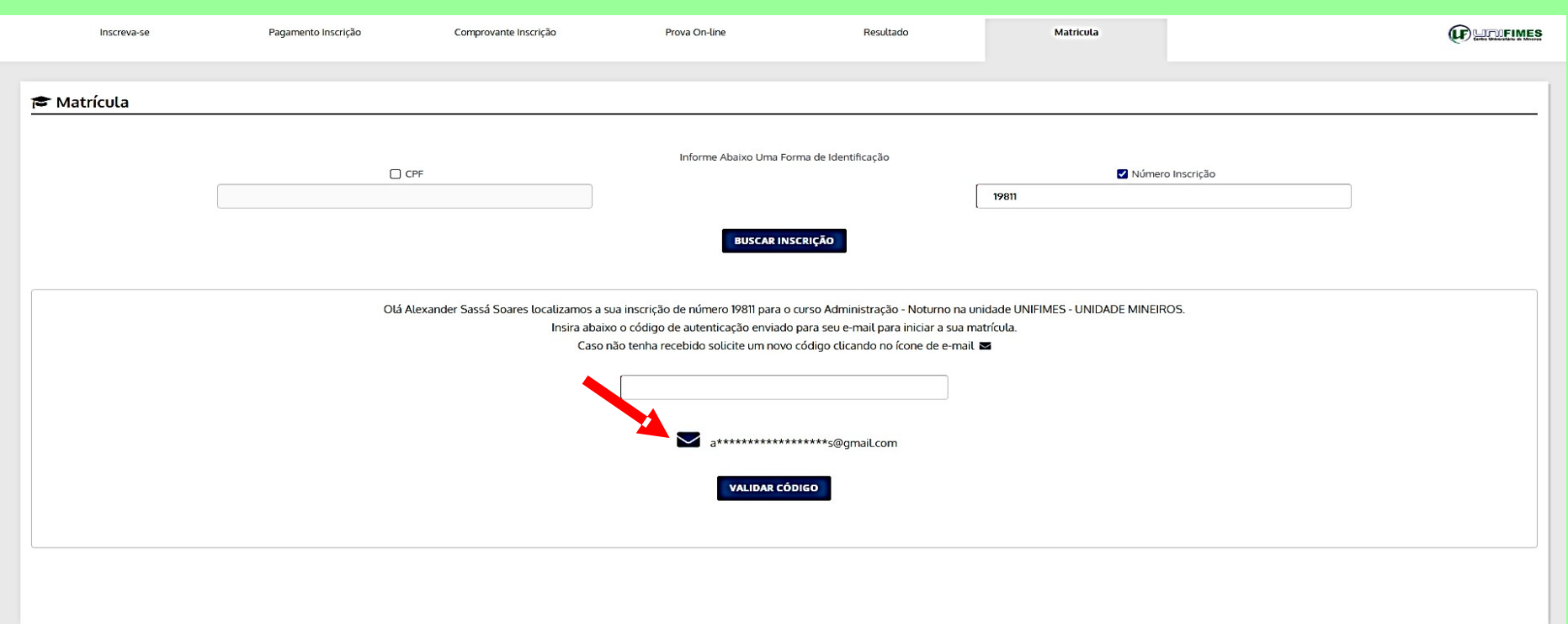

### **7º Confirma os dados clique em declaro estar ciente e avançar entrega de documentação.**

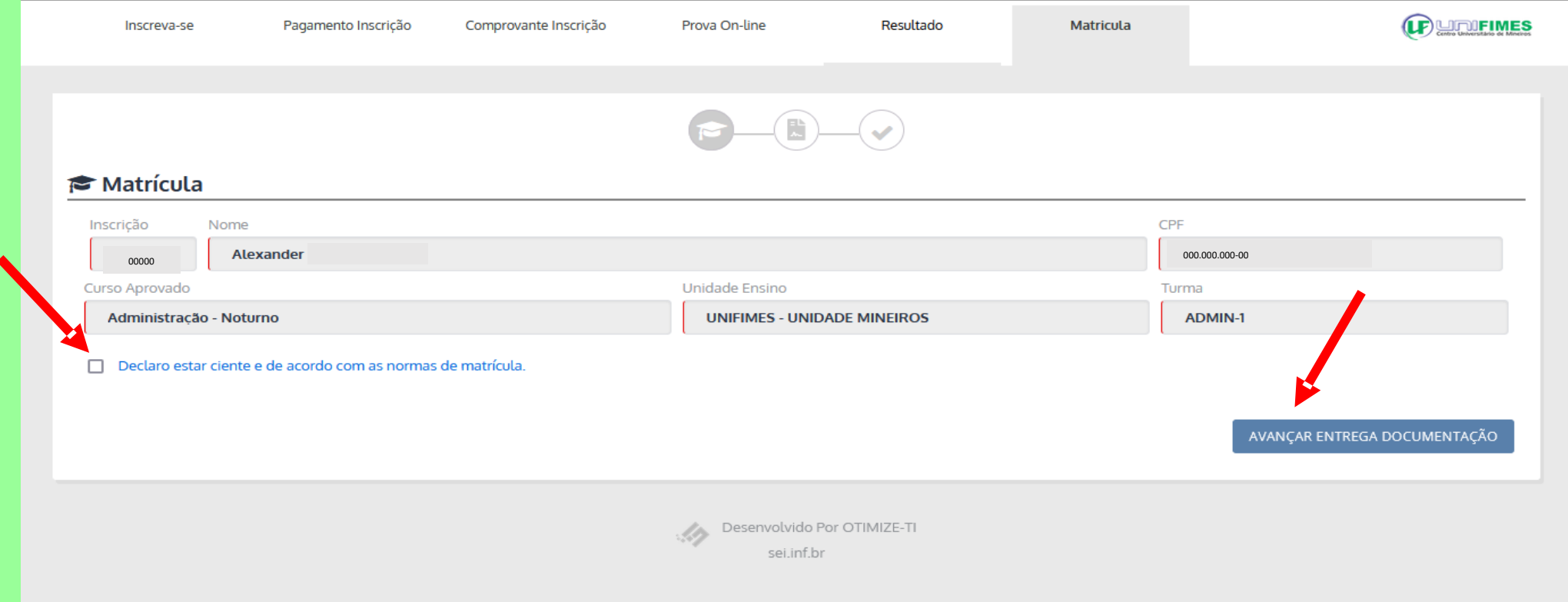

https://sei.unifimes.edu.br/visaoAdministrativo/administrativo/homeAdministrador.xhtml

**8º Fazer o upload de toda a documentação frente e verso, ao qual é solicitado. OBS: Toda a documentação deve estar em formato PDF, EXETO, a foto 3x4.**

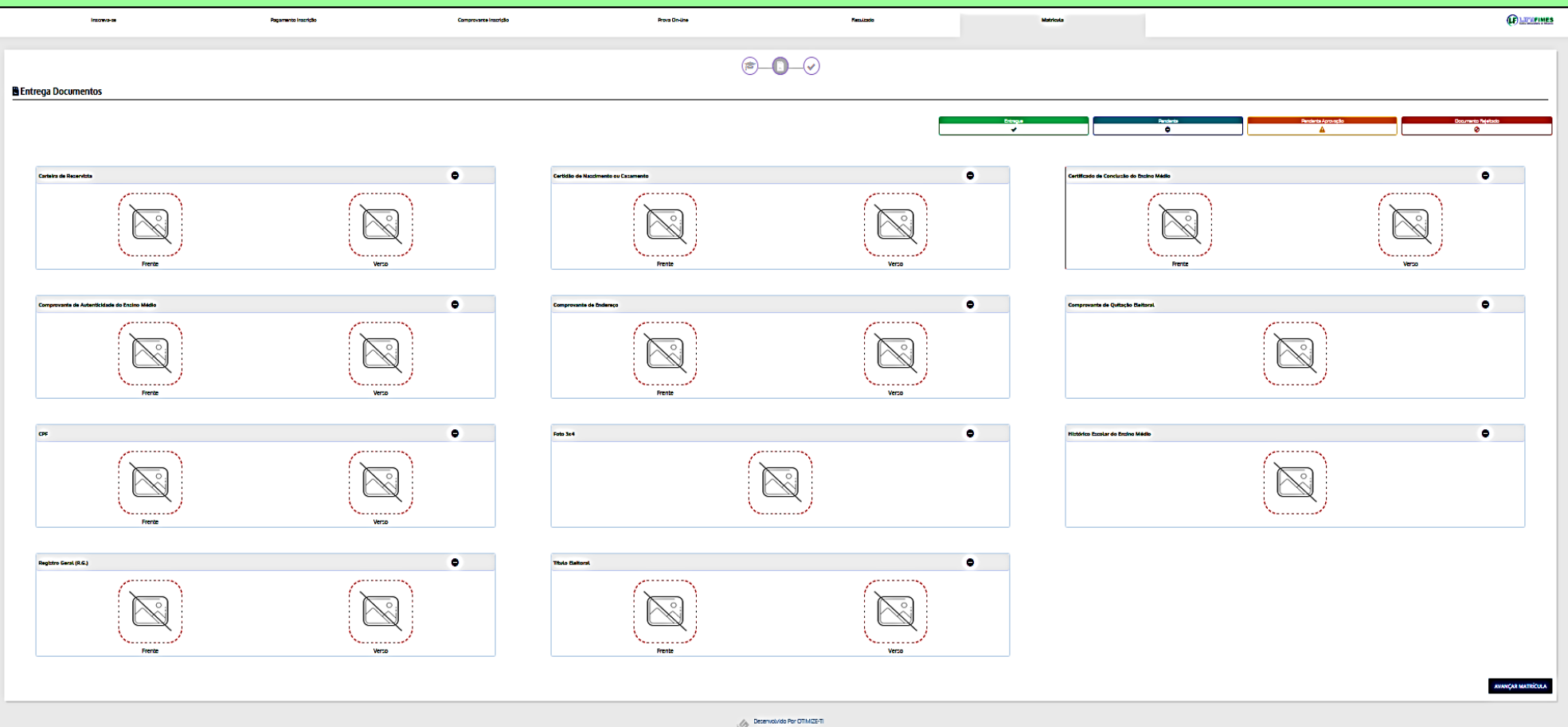

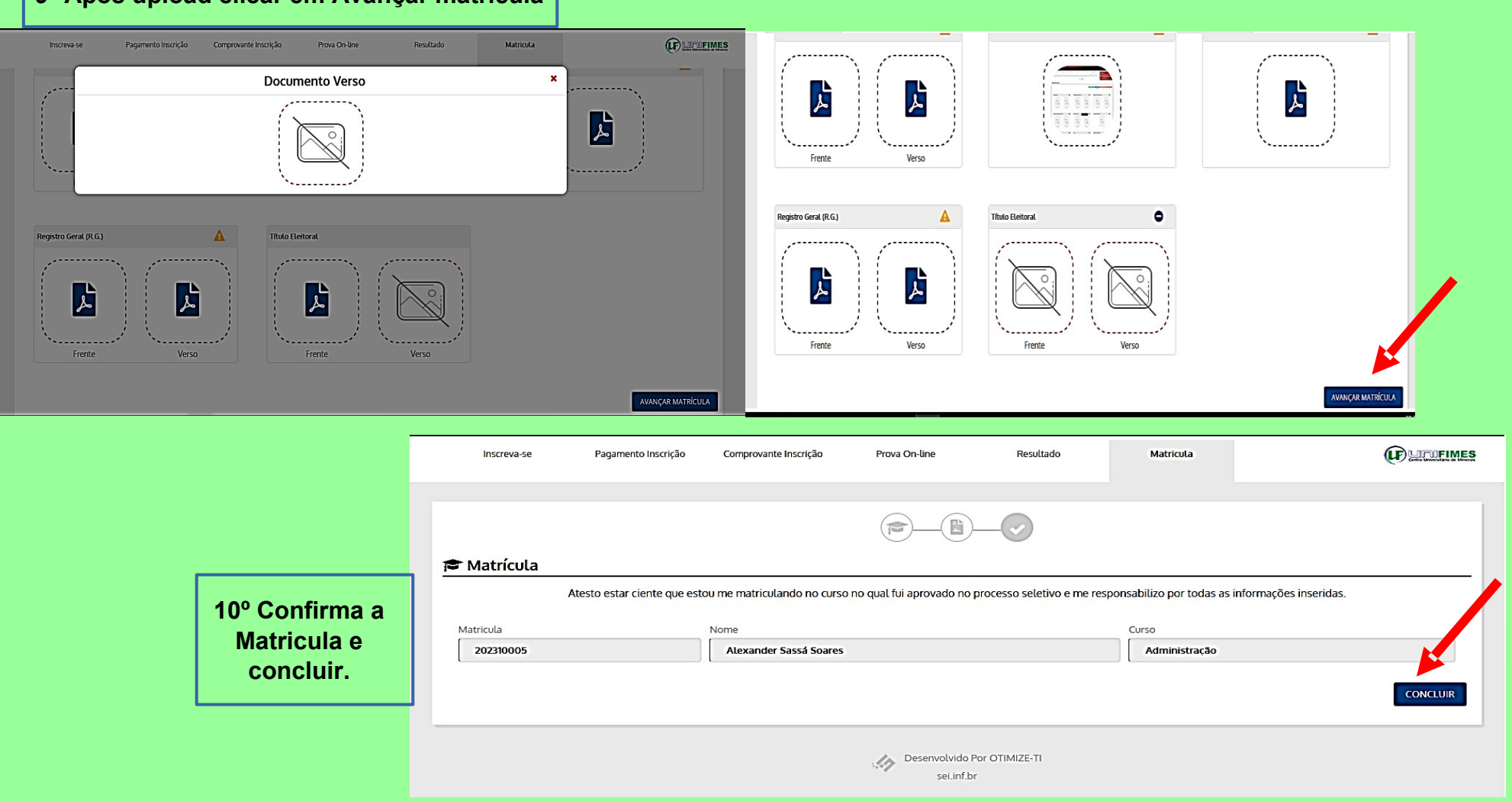

#### **9º Após upload clicar em Avançar matrícula**

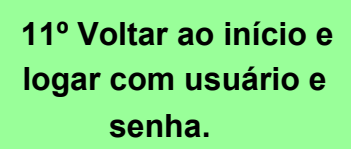

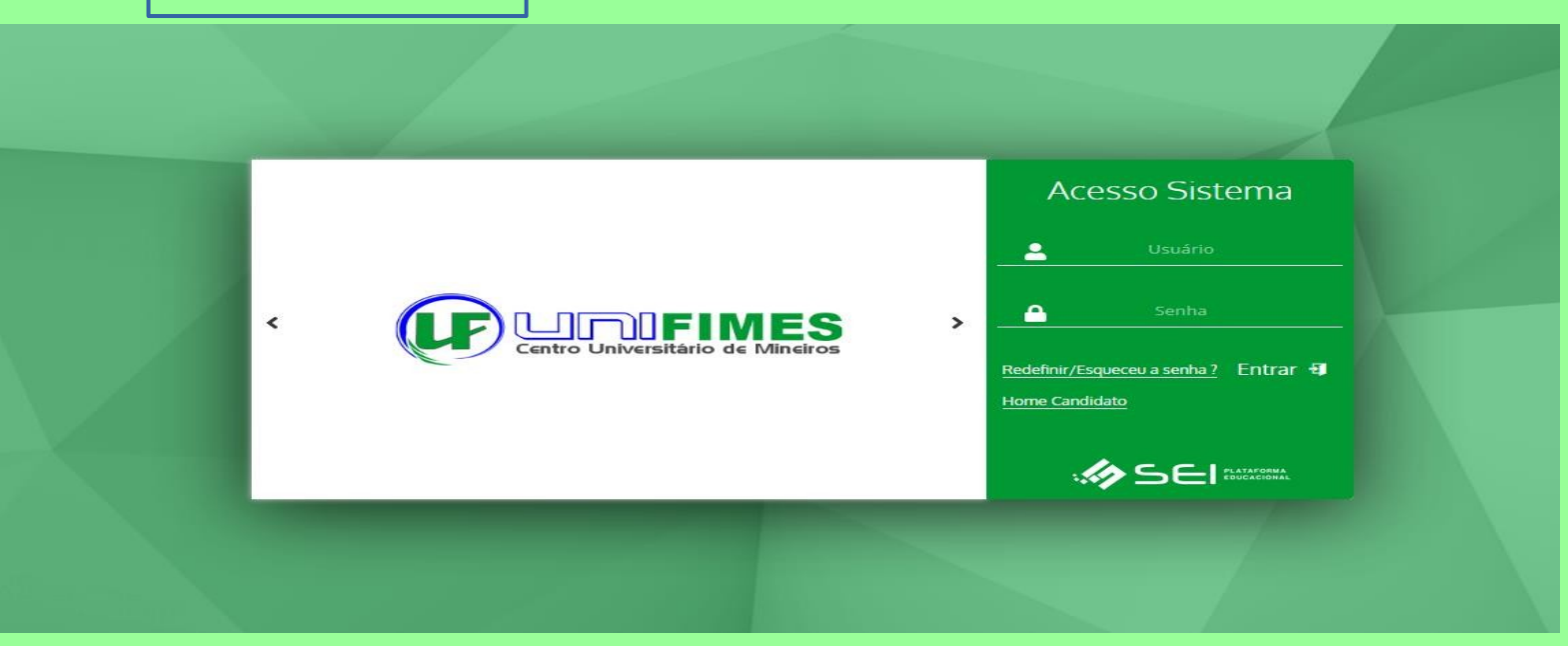

**12º Ao logar, para emitir o boleto no canto esquerdo clique em financeiro.**

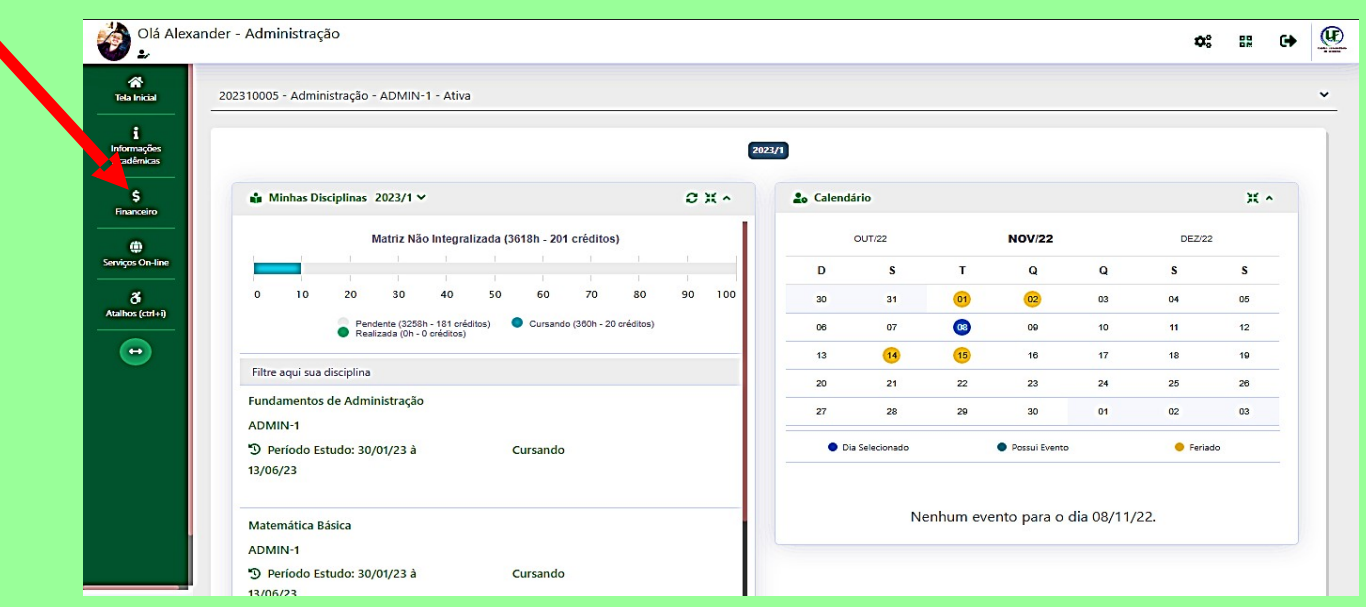

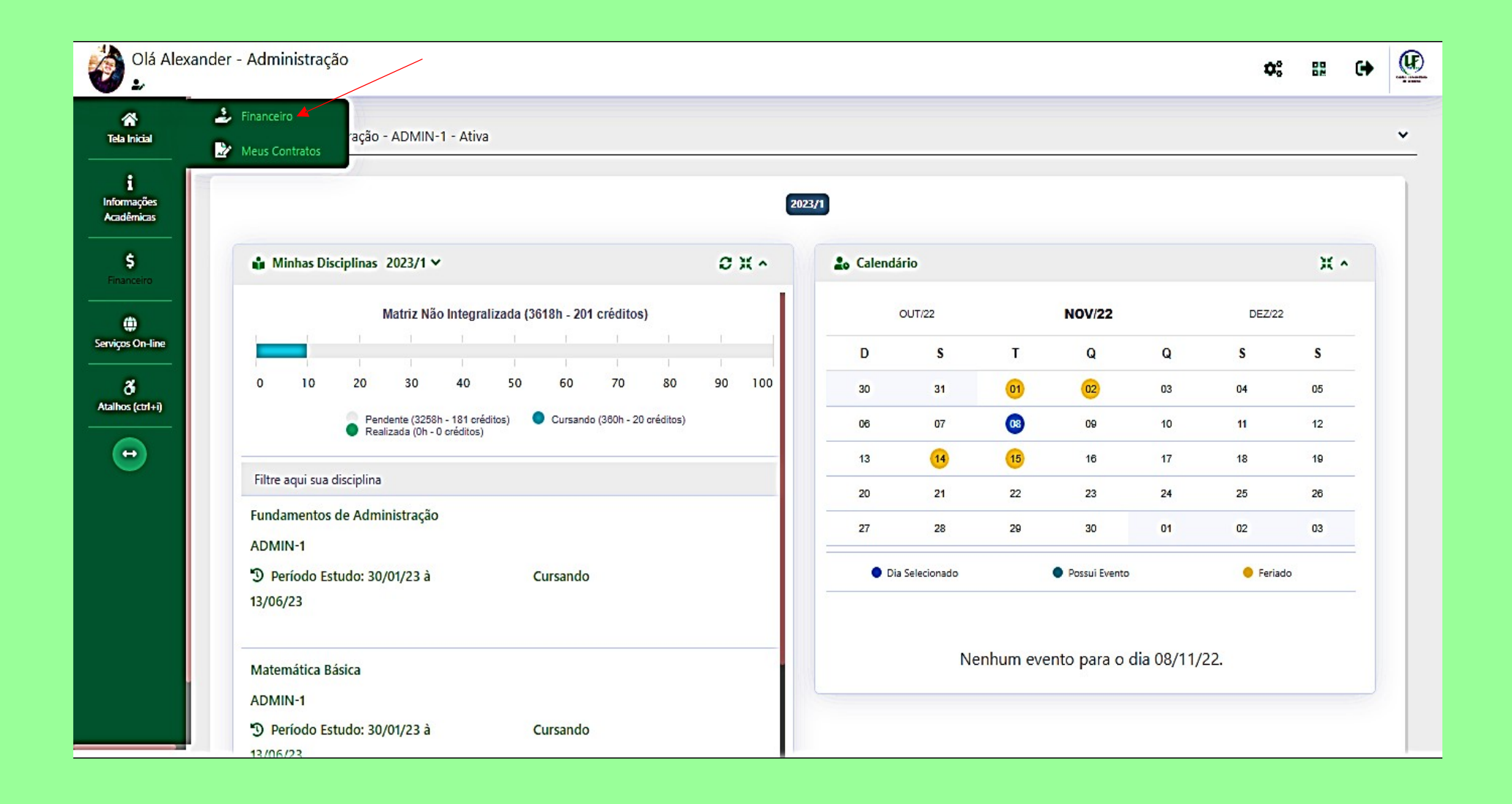

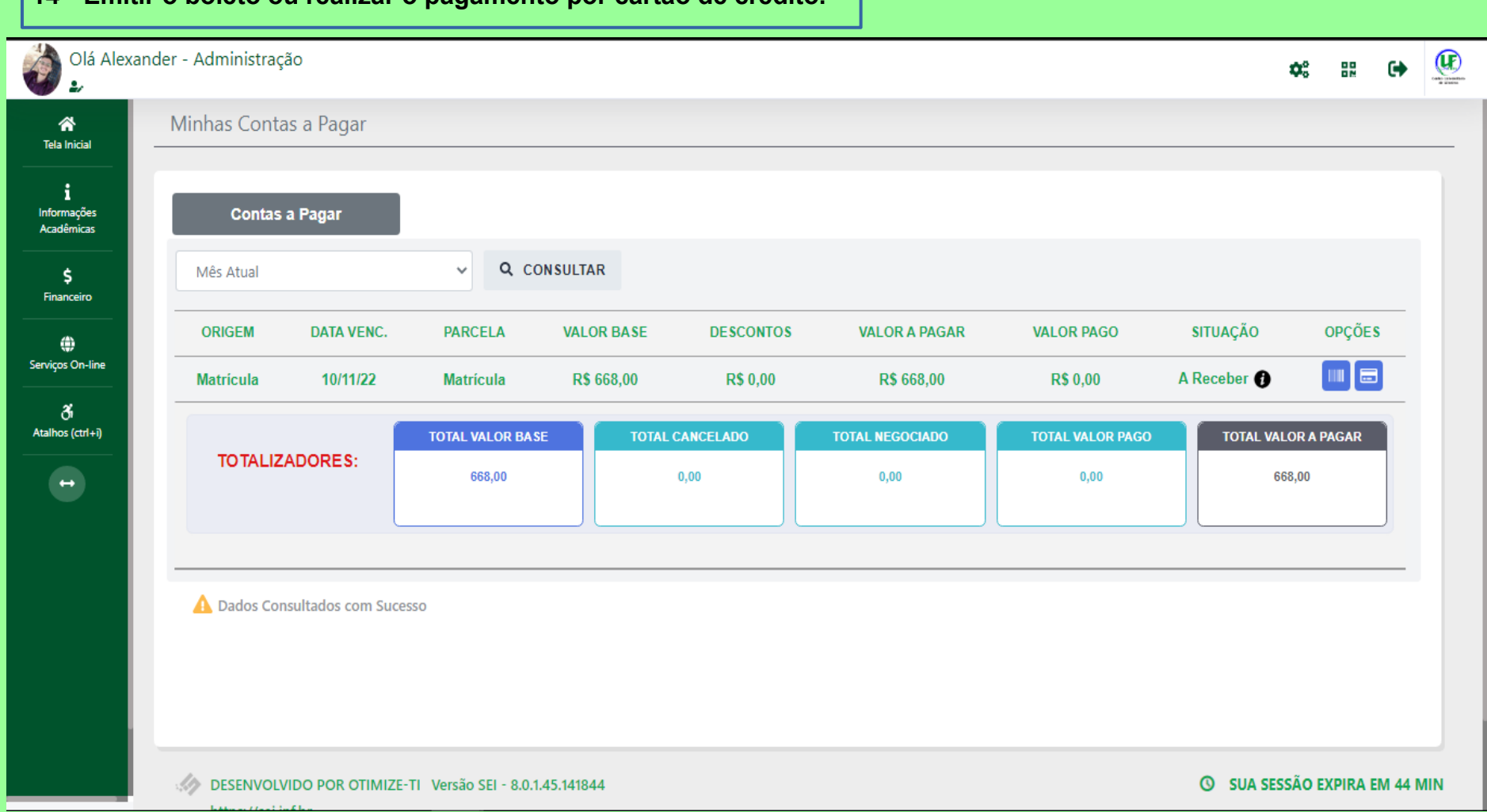